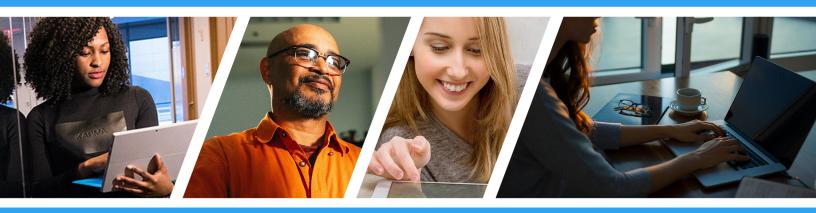

# **Time & Labor Basics**

**Employee Portal Guide** 

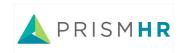

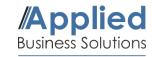

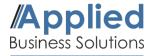

## **Getting Started**

This guide will briefly explain how to use the Time & Labor system in the PrismHR Employee Portal. You can log into your Employee Portal using the button below. Once logged in, continue onto the following steps.

## **Employee Portal Login**

## 1. Navigate to Time Entry

Select 'Time Entry' on the dashboard. You will be re-directed to **TimeClock** • **Plus** and see the following menu.

Select **CLOCK IN** to make your first punch. Choose continue and you will receive the following message: **Clock operation successful**.

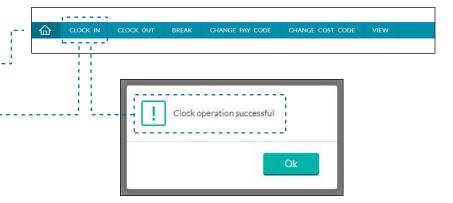

# CLOCK IN CLOCK OUT BREAK CHANGE PAY CODE CHANGE COST CODE VIE 5/31/2018 02:35:20 PM Hello Jasmine Brazil Select Break Lunch Break 1 Break 2 Cancel

## 2. Taking a Break / Lunch

Click on **BREAK** in the main menu and choose Break 1, Break 2, or Lunch. select continue and you will receive the message: **Clock operation successful.** 

To return from break/lunch, select **CLOCK IN** (Step 1). If returning from a break, your confirmation screen will read: Returning from a 15 minute Break 1 or 2. If returning from lunch, your confirmation screen will read: Returning from a 30 minute or 60 minute Lunch. Choose continue and you will receive the following message: **Clock operation successful**.

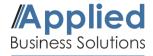

## 3. Missed Punches

If you forget to **CLOCK OUT** and attempt to **CLOCK IN**, or vice versa, you will receive an error: **Confirmation (Missed Clock Out)**.

This error conformation applies for all instances of attempting to clock in or out without a corrosponding clock punch.

This screen will allow you to manually enter your time adjustment.

A note as to why the punch was missed is required.

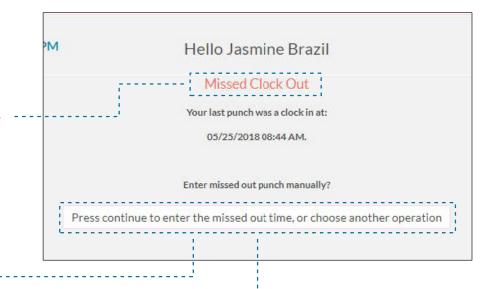

You will be directed to a Summary Screen. Verify the time entered is correct and select continue to save. You will receive the following message: **Clock Operation Successful**.

\*\*\*Despite entering your time manually, it will require final approval from Management.\*\*\*

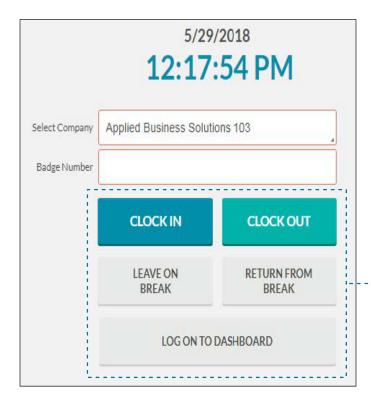

### 4. TimeClock Plus - Quick Access

Your session will time out after about 2 minutes of inactivity, and you will be re-directed to a Quick Access Screen of the Time Clock.

The following options are available: Clock In, Clock Out, Leave on Break, Return from Break, and Log On to Dashboard.

To use this screen, simply enter your Employee ID# in the box labeled **Badge Number** and select the clock function you would like to use.

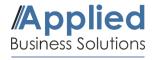

## 5. Additional Time Clock Features

You will not utilize the 'Change Pay Code' or 'Change Cost Code' options on your home page of TimeClock Plus.

- Under the tab **VIEW**, select **Hours** to see your punches for that pay period and a Summary of your Regular Pay and other pay codes for that week (i.e. Overtime and PTO).
- Under the tab VIEW select Last Punch to view the last time you clocked in.
- Under the tab **VIEW** select **Messages** to view any messages sent through TimeClock Plus.